# **メールソフト設定 メール(MacOS High Sierra版)**

メールソフトの仕様変更により、予告なく手順が変更になる場合がございます。あらかじめご了承ください。

### **アカウントの新規登録**

1メールソフトの起動

Docより[メール]をクリックします。

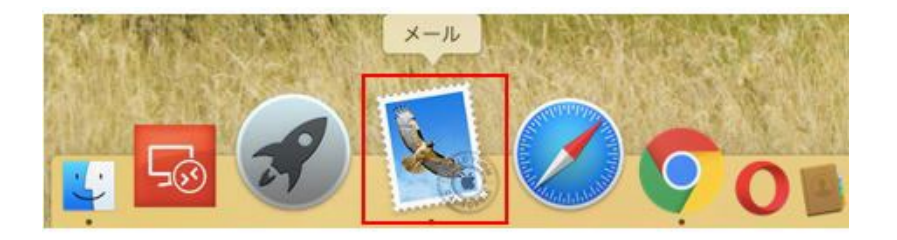

2メールアカウントの設定

[メールアカウントのプロバイダを選択]の画面にて[その他のメールアカウント]にチェックし[続ける]ボタンを

クリックします。

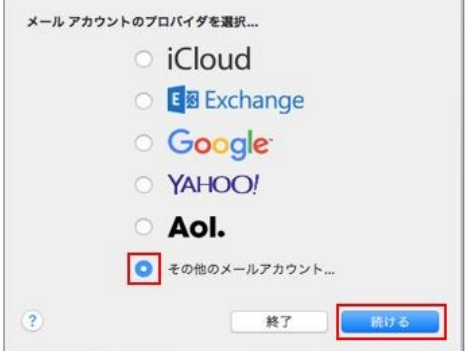

※既に別のメールアドレスが登録されている場合には、メニューから[メール]を選択し、[アカウントを追加]を選択する

と、 [メールアカウントのプロバイダを選択]の画面が表示されます。

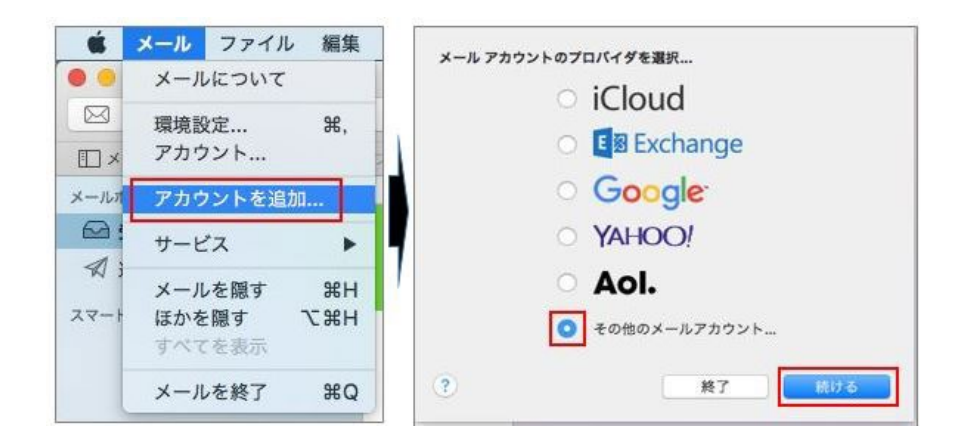

3情報入力

メールアドレスなどを入力する画面が表示されますので、入力して[サインイン]をクリックします。

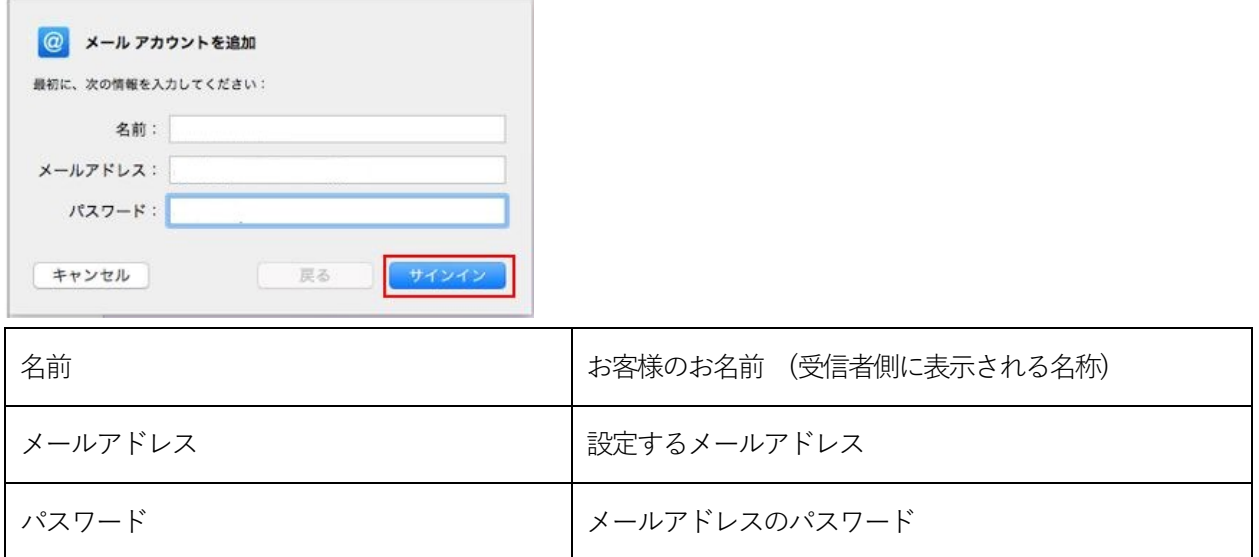

4必要な情報を入力します。

# **POP 接続される場合の設定**

メールサーバーなどを入力する画面が表示されますので、入力して[サインイン]をクリックします。

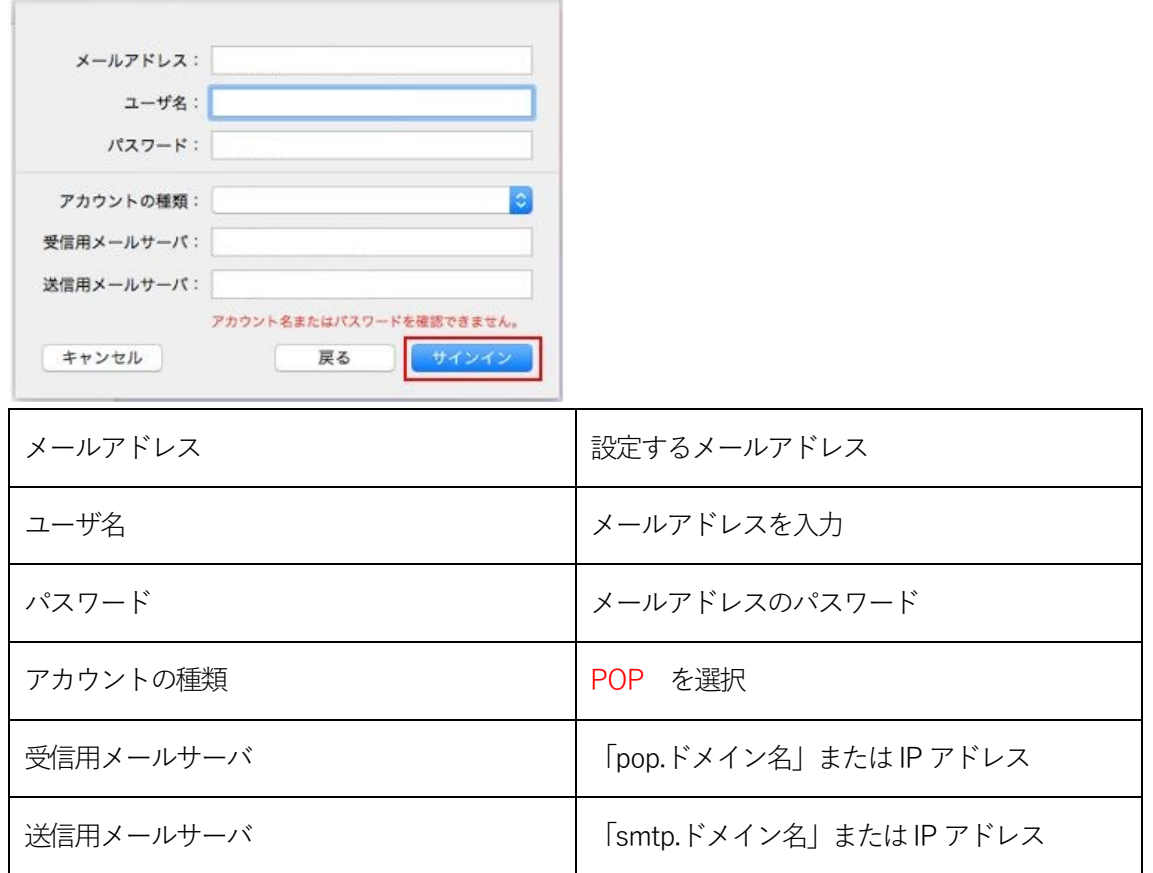

## **証明書の警告が表示された場合**

[サインイン]をクリック後に警告が表示された場合には、以下の手順をお試しください。

[証明書を表示]をクリックし、メールサーバ名を常に信頼する項目をチェックし[続ける]ボタンクリックします。

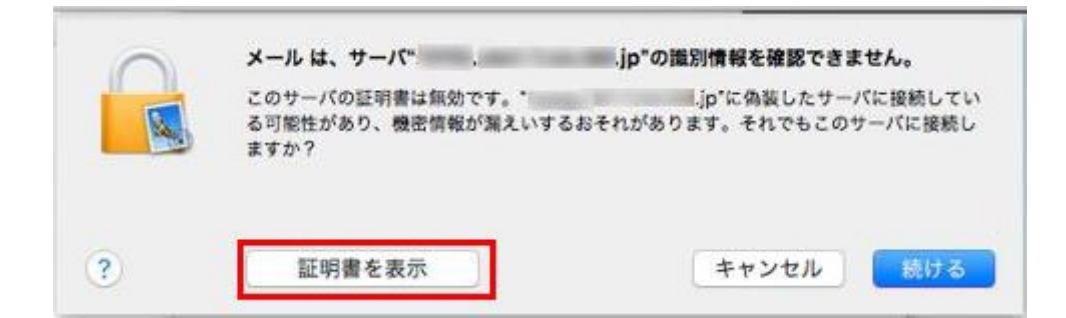

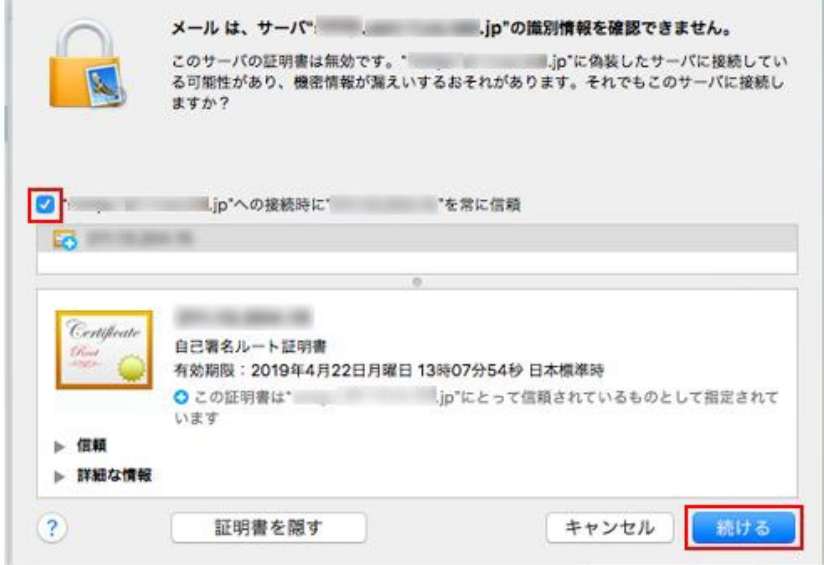

ご利用のPC のログイン情報を入力し[設定をアップデート]をクリックします。

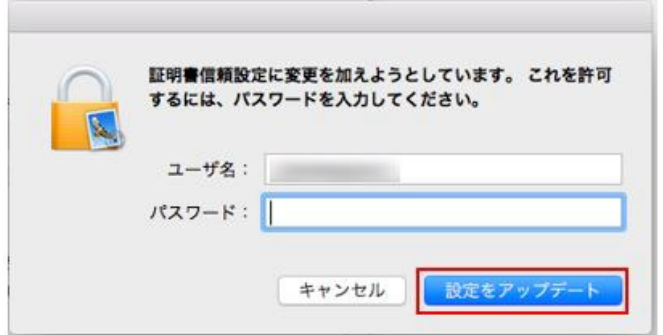

以上で、証明書の警告の対応は完了です。サーバーの設定に進みます。

[サーバ設定]メニューをクリックし、受信用メールサーバーおよび送信用メールサーバーの設定を行い、[保存]をクリック

します。

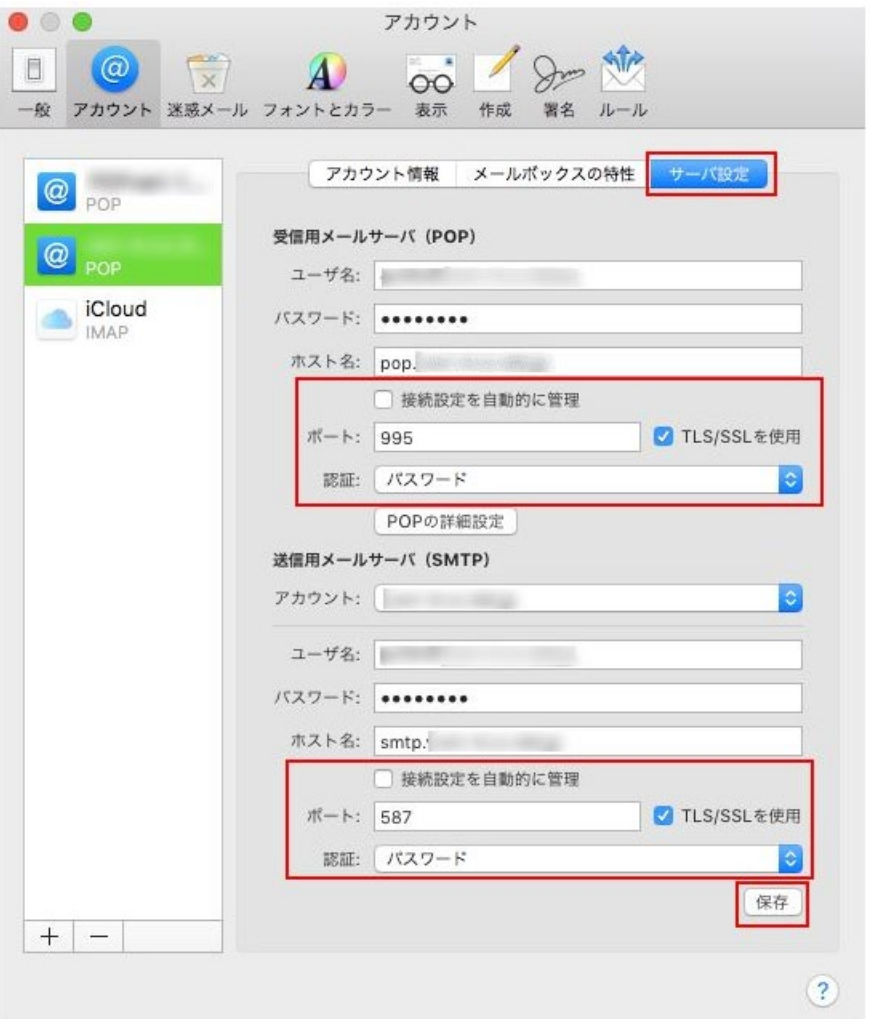

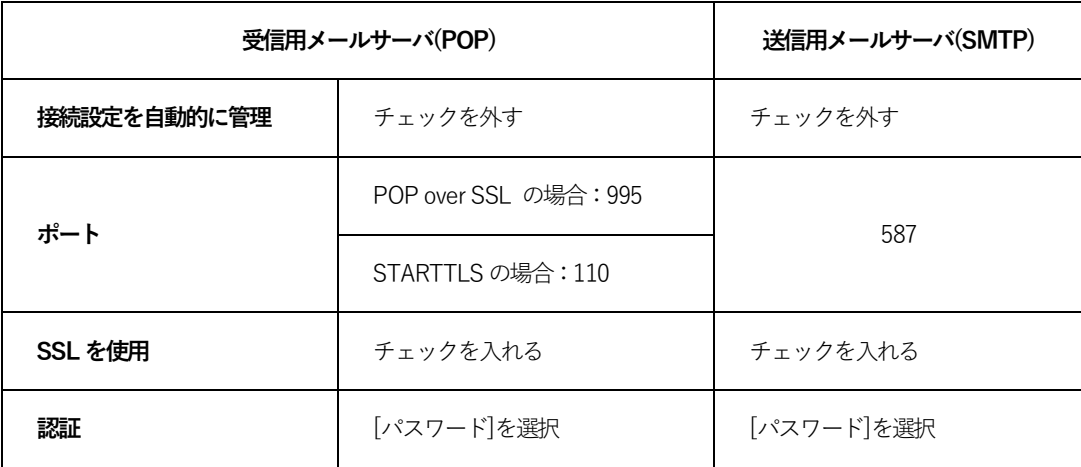

以上で設定は完了です。

### **IMAP 接続される場合の設定**

メールサーバーなどを入力する画面が表示されますので、入力して[サインイン]をクリックします。

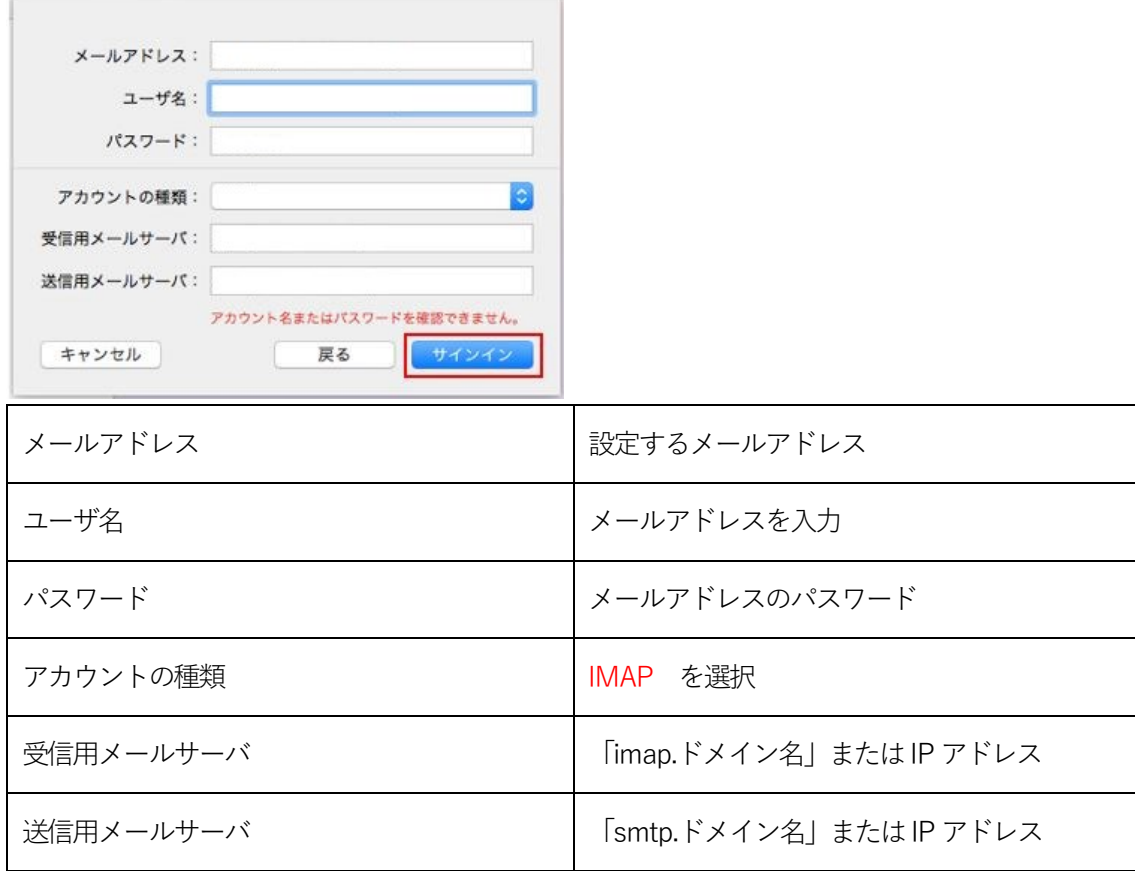

# **証明書の警告が表示された場合**

[サインイン]をクリック後に警告が表示された場合には、以下の手順をお試しください。

[証明書を表示]をクリックし、メールサーバ名を常に信頼する項目をチェックし[続ける]ボタンクリックします。

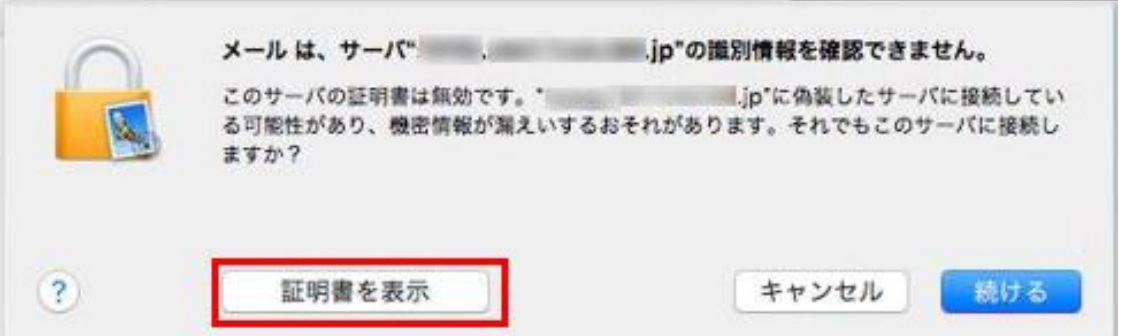

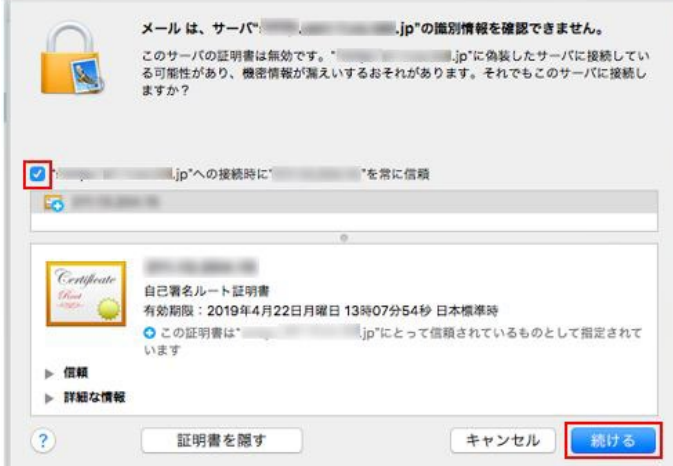

ご利用のPC のログイン情報を入力し[設定をアップデート]をクリックします。

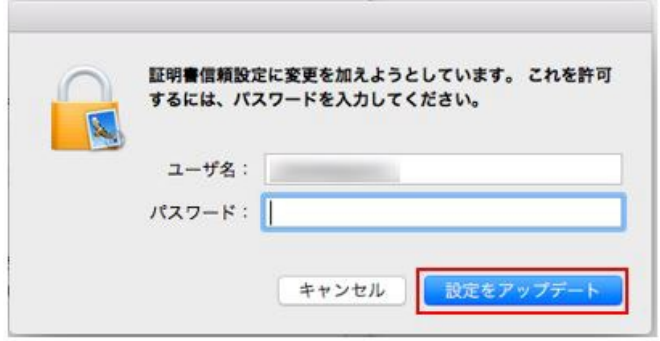

以上で、証明書の警告の対応は完了です。サーバーの設定に進みます。

[サーバ設定]メニューをクリックし、受信用メールサーバーおよび送信用メールサーバーの設定を行い、[保存]をクリック

します。

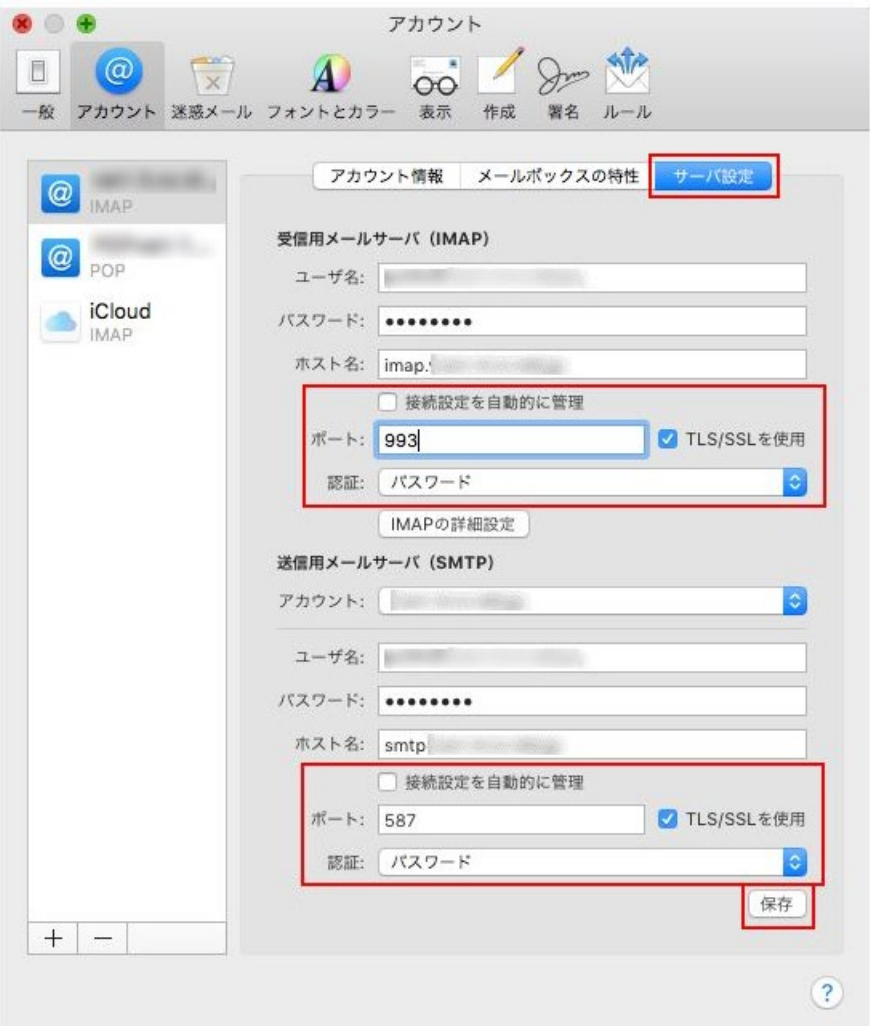

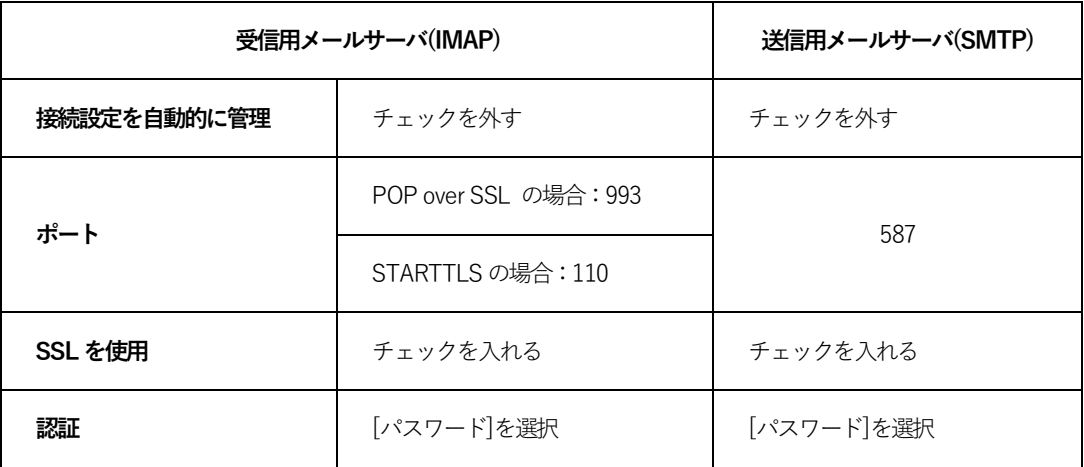

以上で設定は完了です。